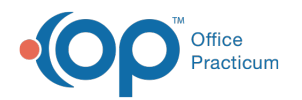

## Clinical Analytics: Exporting

Last Modified on 10/14/2022 10:38 am EDT

Version 20.18

 $\bullet$  . This feature is available to OP Cloud Practices who use specific OP Internal Surveys. Contact your Client Account Manager for more information.

## About

You can easily share your Practice's clinical insights by exporting the data from the Clinical Analytics Dashboard. Export is available as PDF, Image, and Excel. To activate the **Export To** button, simply hover over the upper right-hand corner of the card you want to export.

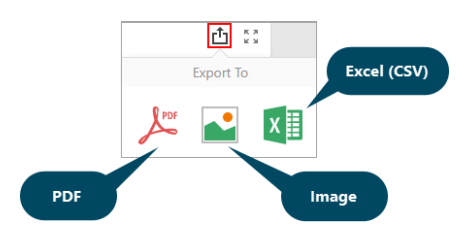

## Export Dashboard Data

- 1. Navigate to the card of the Dashboard you want to export and hover to activate the**Export To** button.
- 2. Select the **Export Method** from the Export To options. The Export To window, specific to the option you selected, is displayed.

平. **Note**: The Export To window is displayed in the center of the window, so you may have to scroll up or down to locate and complete the Export To window details.

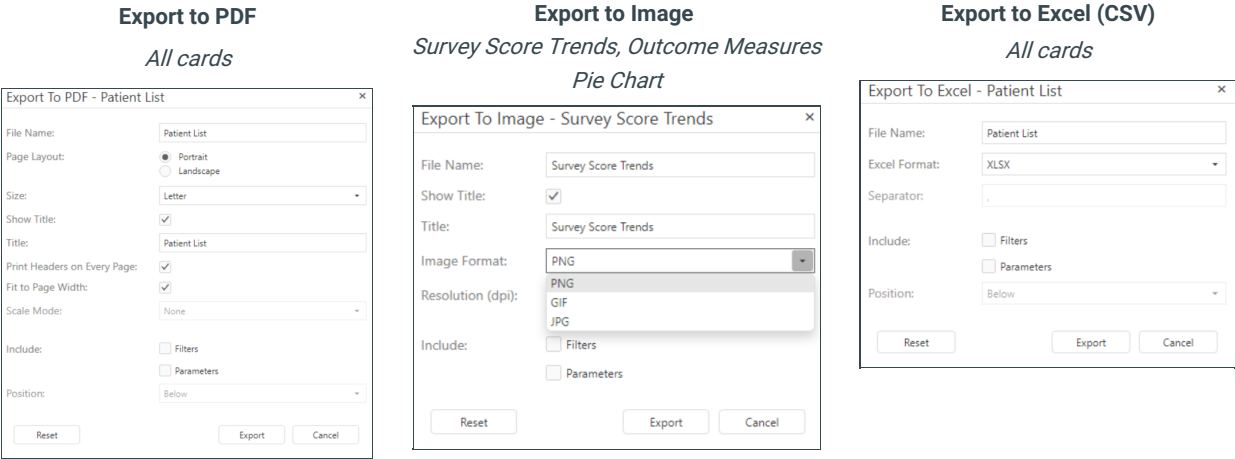

- 3. Complete the fields in the window.
- 4. Click the **Export** button.

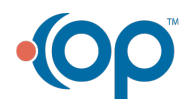